### **How do I login to TRC Timesheets?**

Use the following credentials in the blank text boxes located on the login screen:

User Name – Your First Name Password – The First (5) numbers of your SSN

### **How do I enter a timesheet?**

Once you log in, fill out the Time Sheet Information on the form:

Date, Your Report to Supervisor who will be signing off on the timesheet, Job Title and Assignment Status. You may leave PO# blank.

Click Start Report. Once you have started the report you can then add new time cards and expenses.

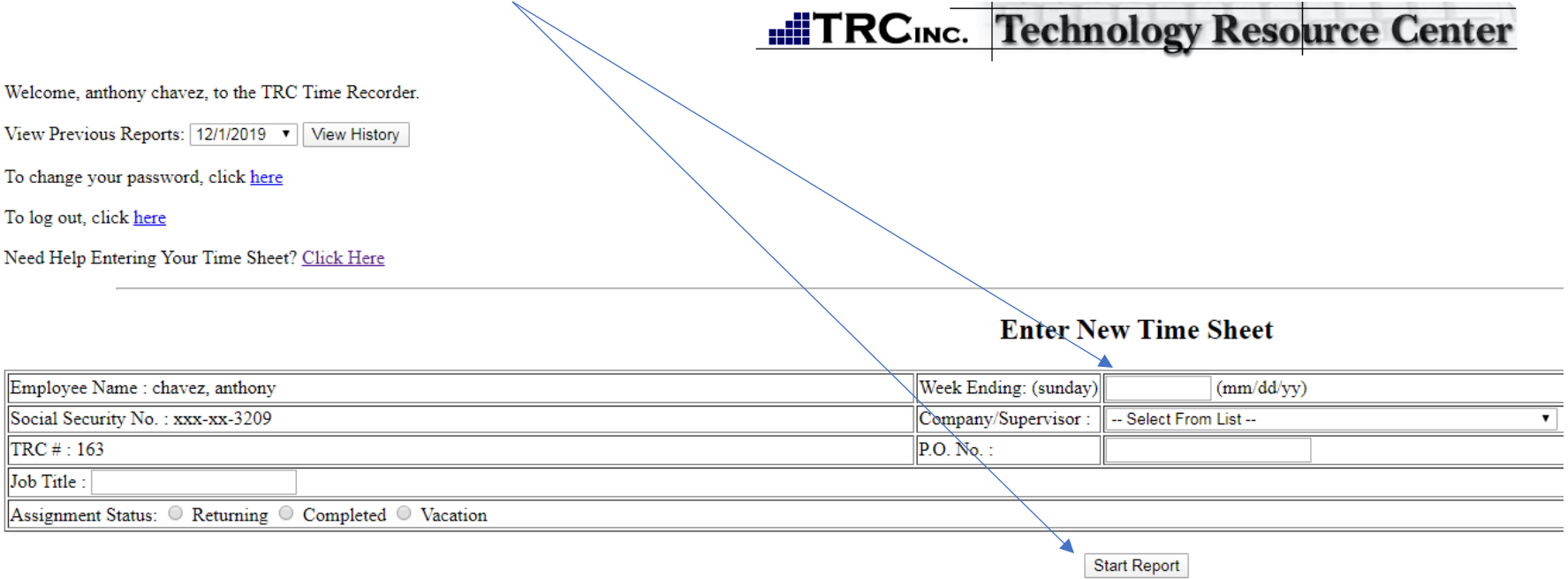

### **How do I edit the Time Sheet Information?**

Once you have started a time sheet, the time sheet summary will be at the top. To edit the information in the time sheet summary, click "Edit Time Sheet Info". Once you have made the appropriate changes, click "Update Report".

### **Entering A Time Sheet**

Need Help Entering Your Time Sheet? Click Here

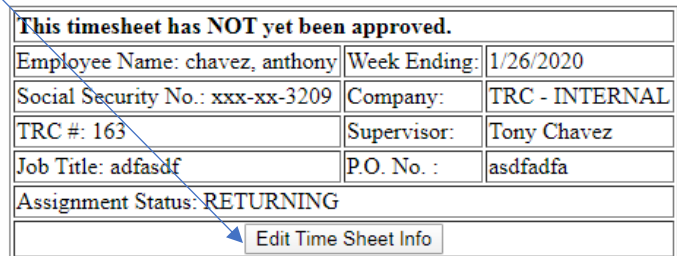

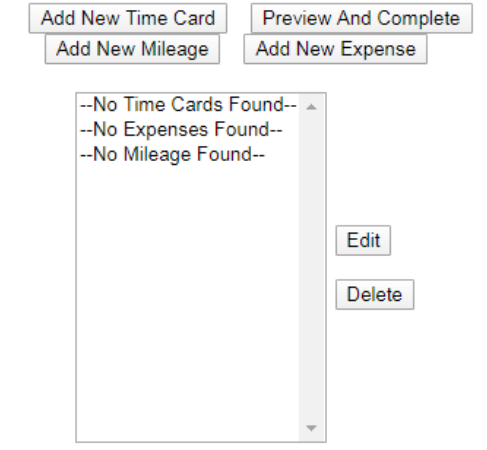

### **How do I enter a new time card?**

Once you have started a timesheet, you can enter a new time card by clicking "Add New Time Card". You can then use the dropdown menus provided to select your Job Code, Work Location, Job Name and even enter relevant notes. Enter the number of hours in the appropriate cell for the Day and Rate (ST, OT and DT). Once you have entered your hours, click "Add Time Card" in the top right of the table. If you want to cancel adding the time card, simply click "Cancel" in the top right of the table. You can enter multiple time cards.

## **Entering A**

#### Need Help Entering Your

# This timesheet has NOT yet been Employee Name: chavez, anthony Social Security No.: xxx-xx-3209 TRC #: 163 Job Title: adfasdf Assignment Status: RETURNING Edit Time S Add New Time Card Add New Mileage

#### **Entering A Time Sheet**

Need Help Entering Your Time Sheet? Click Here

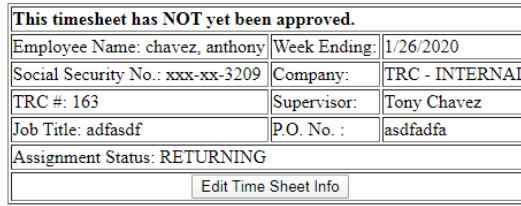

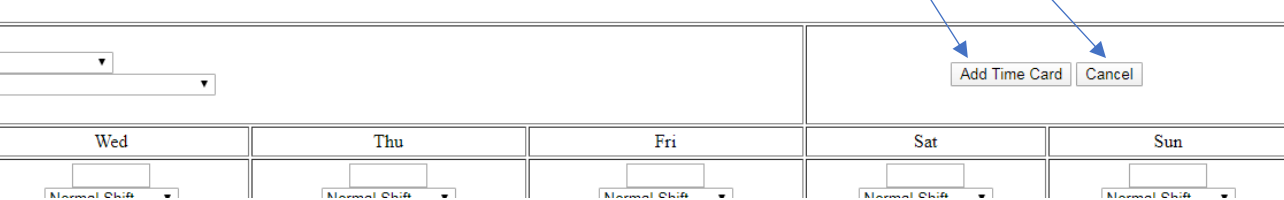

### **How do I enter a new expense?**

Once you have started a timesheet, click "Add New Expense". You can then enter your expense. Once you have entered the expense, click "Add Expense". If you want to cancel adding the expense, click "Cancel". You can enter multiple expenses. **Entering A Time Sheet** 

Need Help Entering Your Time Sheet? Click Here This timesheet has NOT yet been approved. Employee Name: chavez, anthony Week Ending: 1/26/2020 Social Security No.: xxx-xx-3209 Company: TRC - INTERNAL TRC #: 163 Supervisor: Tony Chavez Job Title: adfasdf  $\mathbb{P}$ .O. No.: asdfadfa **Assignment Status: RETURNING** Edit Time Sheet Info Add New Time Card Preview And Complete Add New Mileage Add New Expense Hours: 40 Job Location: 404185 Job Code: 404712 A --No Expenses Found----No Mileage Found--Edit Delete

### **How do I edit a time card or expense I have entered?**

There is a list box at the bottom of the page that has a summary of all the time cards and expenses you have entered. To edit one of those entries, select it from the list and click "Edit". Make the changes to your time card or expense and click "Update Time Card" or "Update Expense".

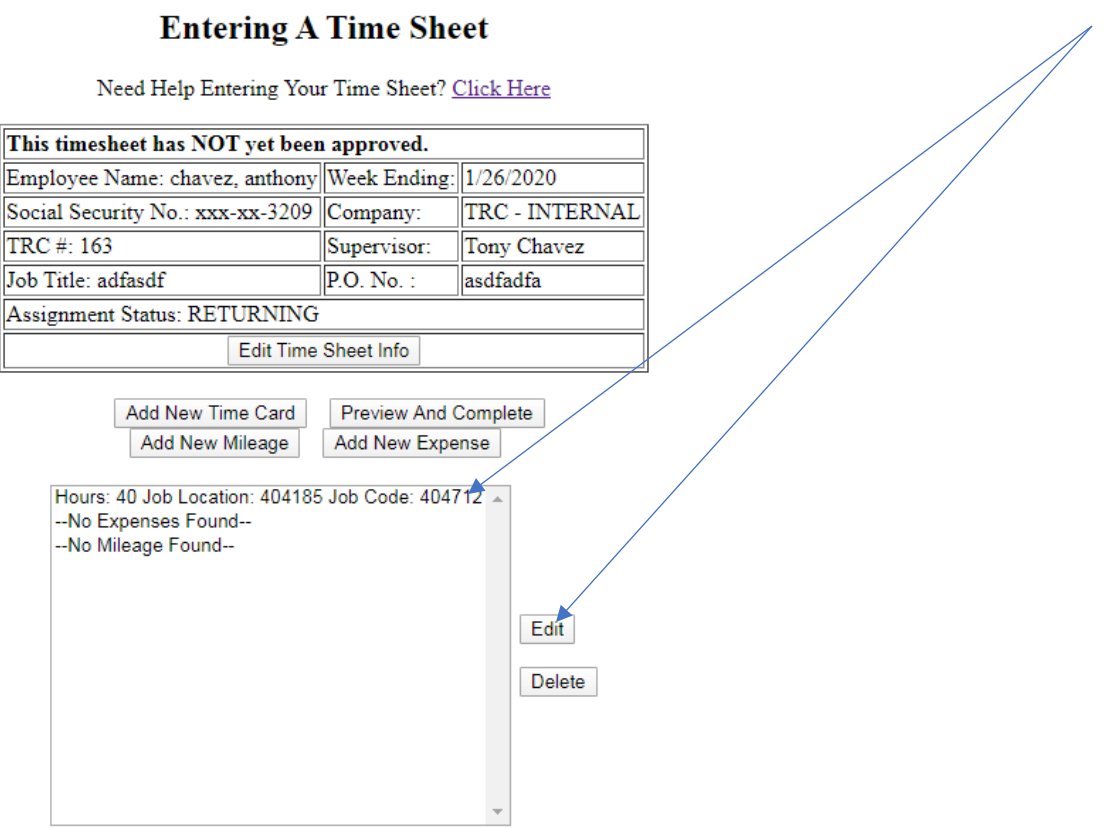

### **How do I delete a time card or expense I have entered?**

There is a list box at the bottom of the page that has a summary of all the time cards and expenses you have entered. To delete a time card or expense, select it from the list and click "Delete".

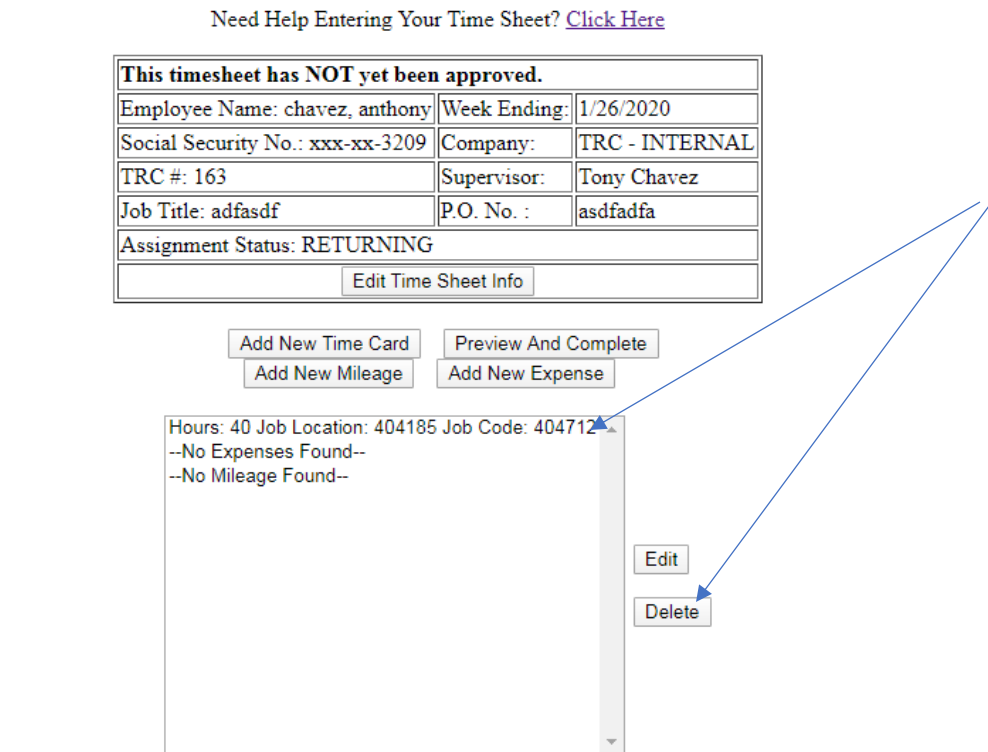

**Entering A Time Sheet** 

### **How do I submit the time sheet?**

Once all of your hours and expenses have been entered, click "Preview And Complete". Here you can see what will be submitted for your hours and expenses. If everything looks ok, click "Save Time Sheet". If you have to change anything on the time sheet, click Go Back or click the back button on your browser.

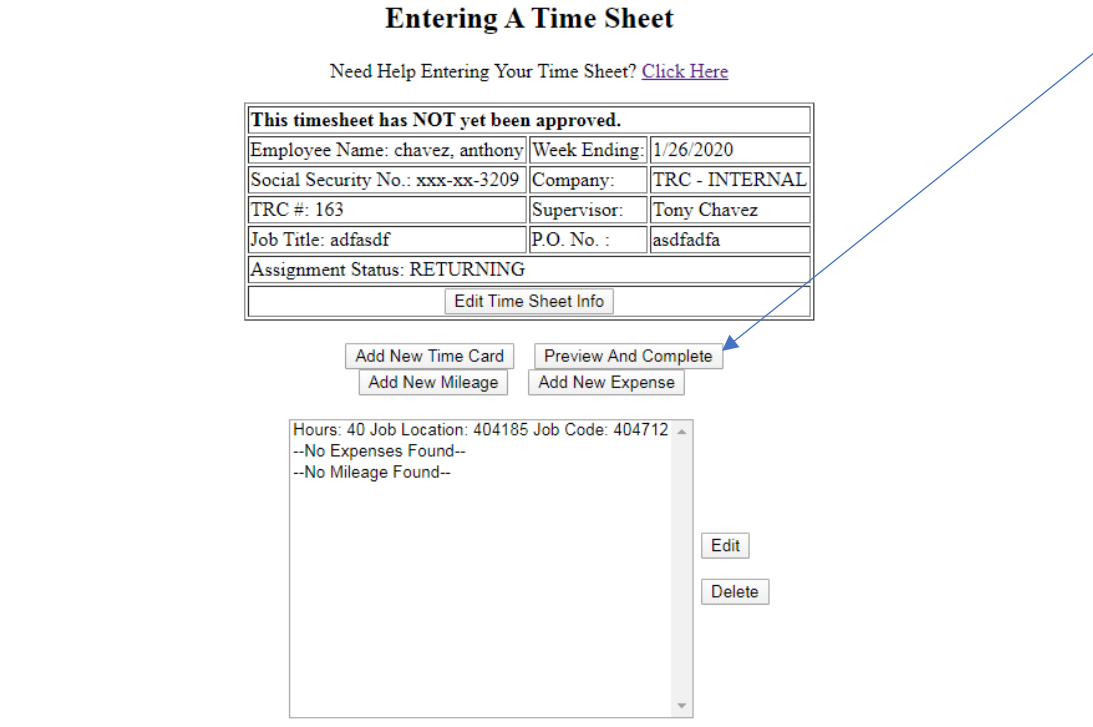

# **all TRCING.** Technology Resource Center

#### **Go Back**

Save Time Sheet (NOTE: This time sheet is not saved until you click Save Time Sheet)

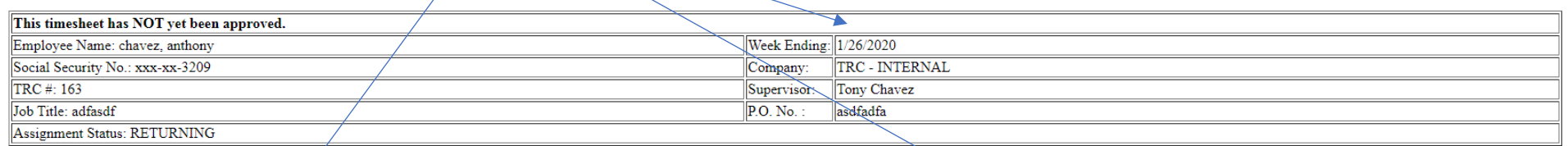

### Job Code: 404712 Work Location: 404185

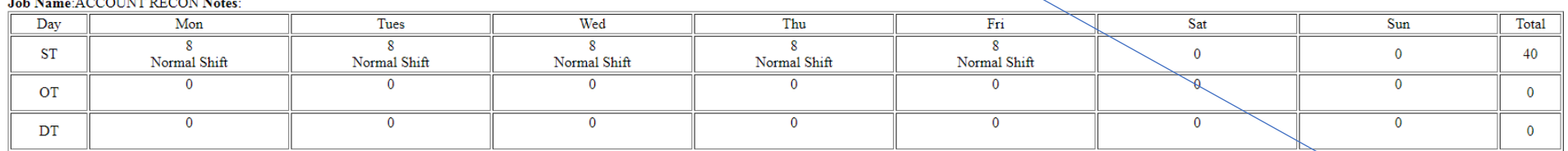

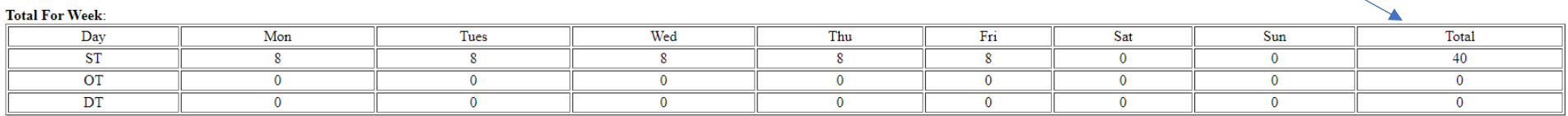

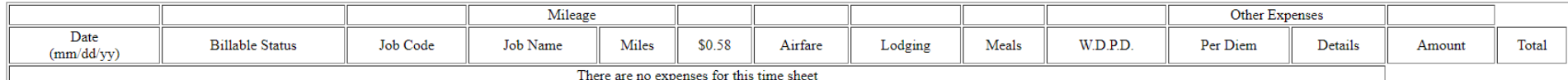

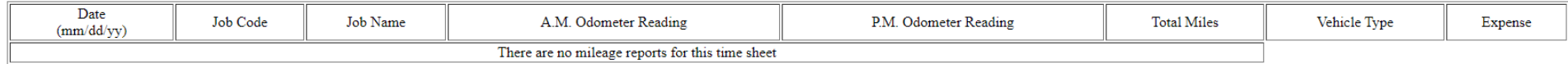

Save Time Sheet